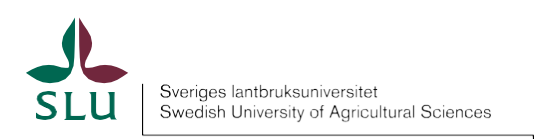

# SLU:s Manual för ReachMee

2024-02-13

# Innehållsförteckning

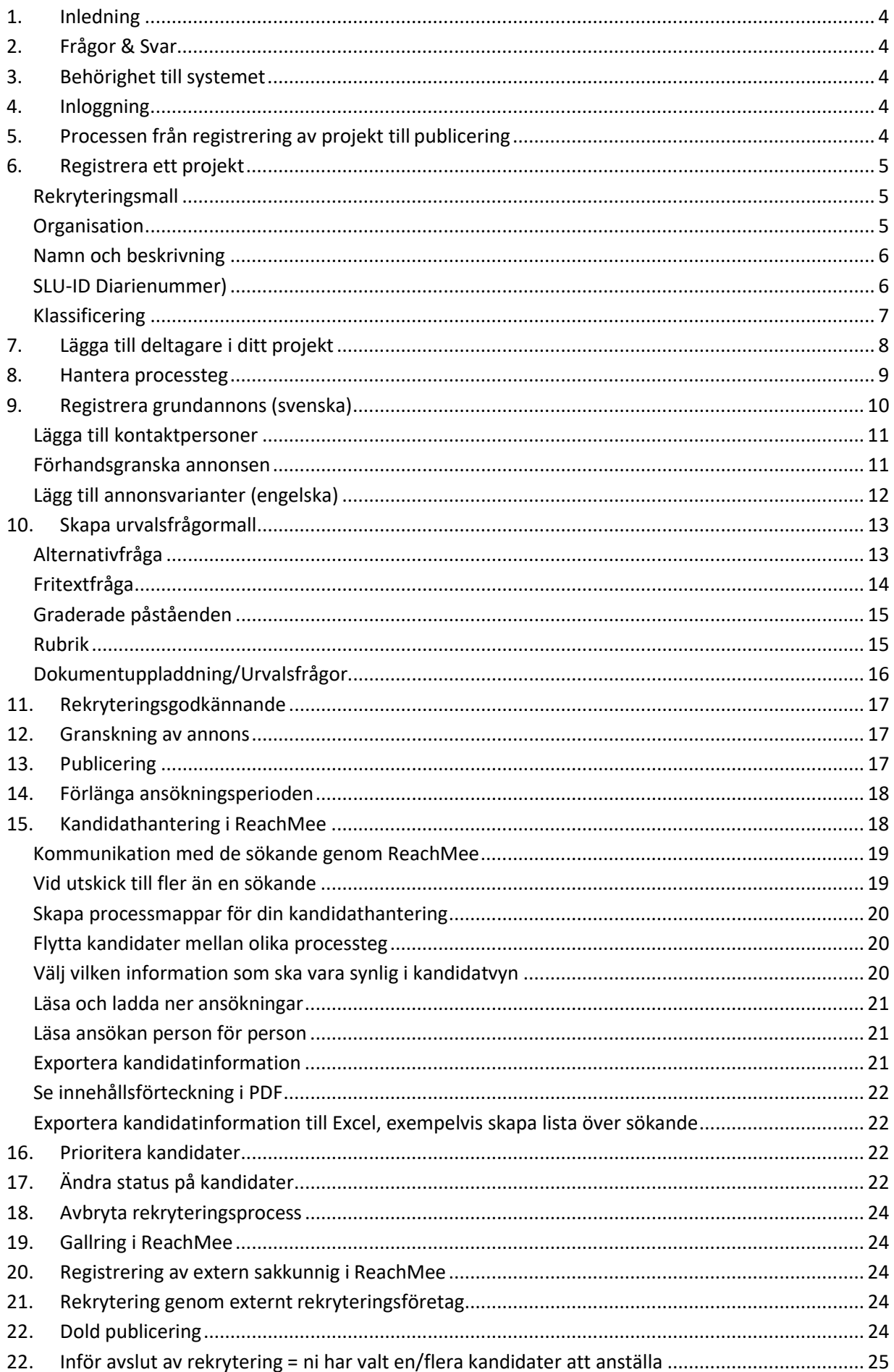

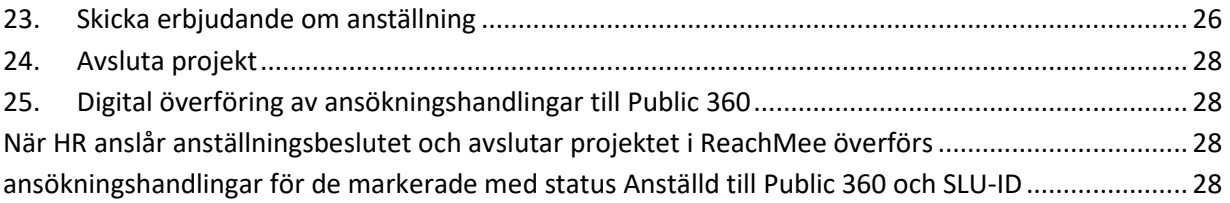

# <span id="page-3-4"></span><span id="page-3-0"></span>1. Inledning

I oktober 2017 infördes rekryteringssystemet ReachMee inom SLU i syfte att underlätta rekryteringsarbetet inom SLU samt att i högre grad hantera rekryteringsprocesser digitalt än tidigare. Rekryteringssystemet används för alla typer av rekryteringar, inklusive doktorandrekryteringar. Rekryteringssystemet används även för ett antal andra processer – docentantagning, befordran till universitetslektor och professor vid VH och NJ, utlysning av stipendier vid VH och NJ, excellenta lärare och senior miljöanalysspecialist.

De tidigare verktygen för annonsering av lediga tjänster[, Platsannonsering](https://epi-resurs.slu.se/platsannonser/admin/index.cfm) används inte längre, utan fungerar istället som arkiv.

# <span id="page-3-1"></span>2. Frågor & Svar

På ReachMees webbsida på Medarbetarwebben finns Frågor & Svar, ReachMee kan du hitta svar på frekvent återkommande frågor, [https://internt.slu.se/verktyg/reachmee/fragor--svar](https://internt.slu.se/verktyg/reachmee/fragor--svar-reachmee/)[reachmee/.](https://internt.slu.se/verktyg/reachmee/fragor--svar-reachmee/)

Frågor kring ReachMee besvaras genom funktionsadressen [reachmee@slu.se.](mailto:reachmee@slu.se) Hit kan du även skicka förbättringsförslag.

# <span id="page-3-2"></span>3. Behörighet till systemet

Alla anställda inom SLU har en grundbehörighet, som gör det möjligt att registrera ett projekt i ReachMee och därigenom bli projektägare till projektet. Man kan även registrera deltagare till projektet samt registrera en annons. För att ett projekt ska kunna gå vidare till publicering, krävs dock *a) att en ansvarig chef godkänner projektet(rekryteringsgodkännande)*, samt *b) att en HRspecialist vid Personalavdelningen granskar och godkänner annonsen*.

# <span id="page-3-3"></span>4. Inloggning

Inloggning till ReachMee för registrering av projekt samt hantering av pågående projekt sker genom startsidan för Medarbetarwebben[, https://internt.slu.se. L](https://internt.slu.se/)ogga in först i Medarbetarwebben, välj sedan Verktyg/ReachMee.

Sökande som önskar registrera sig hänvisas till [https://www.slu.se/om-slu/jobba-pa-slu/lediga](https://www.slu.se/om-slu/jobba-pa-slu/lediga-tjanster/)[tjanster/](https://www.slu.se/om-slu/jobba-pa-slu/lediga-tjanster/) att söka genom ansökningsknappen via en publicerad annons.

# 5. Processen från registrering av projekt till publicering

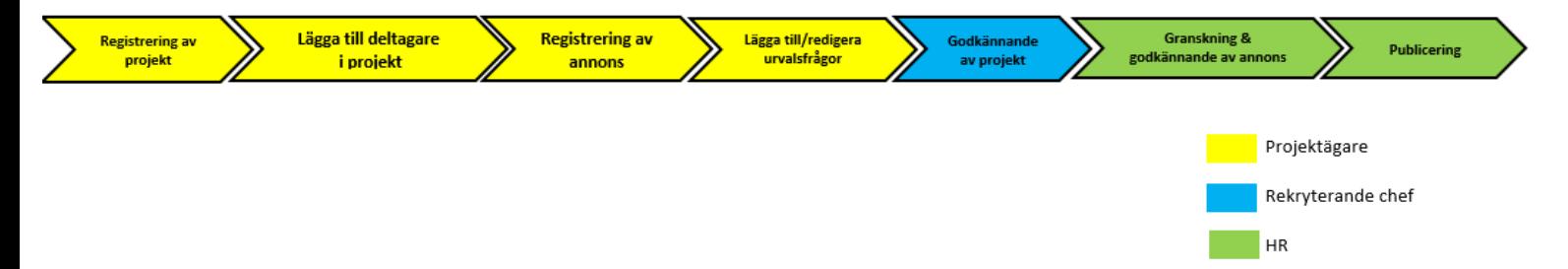

## <span id="page-4-0"></span>6. Registrera ett projekt

Logga in i ReachMee. Välj **Nytt projekt.**

#### <span id="page-4-1"></span>Rekryteringsmall

För vanliga rekryteringar, såsom forskare, postdoktorer och TA-personal, välj rekryteringsmallen **Generell rekrytering SLU**, vid rekrytering av **Doktorand**, välj Doktorand osv.

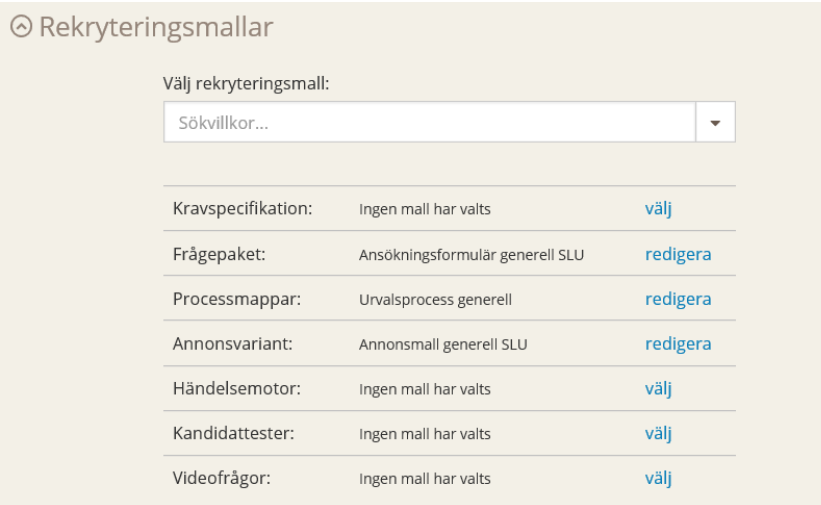

Valet av mall genererar i sin tur automatiska val för de parametrar som följer nedanför rullistan, såsom **Frågepaket** - Ansökningsformulär generell SLU, **Annonsvariant** - Annonsmall generell SLU.

Detta val gör att när du registrerat ditt projekt kommer att ha en annonsmall redan i annonsvyn när du ska registrera din annons, samt att det finns en urvalsmall registrerad till de sökande.

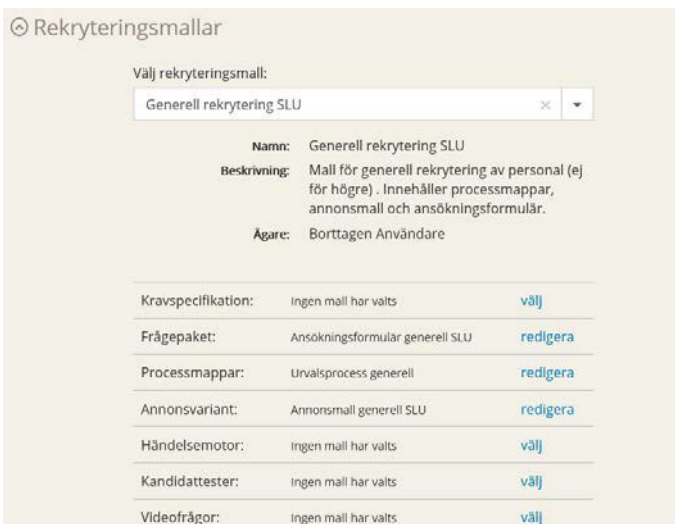

#### <span id="page-4-2"></span>**Organisation**

Välj organisationstillhörighet (obligatorisk). Välj i organisationsträdet först fakultet eller universitetsadministrationen och klicka dig sedan vidare ner till den **institution** eller **verksamhet**  som den utlysta befattningen kommer att vara verksam inom.

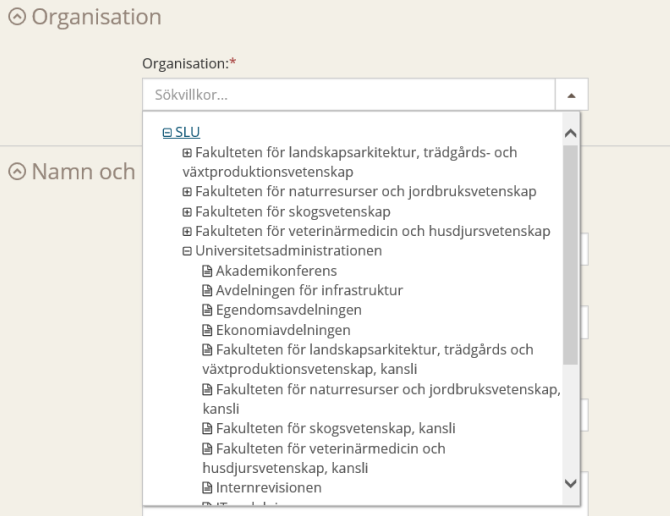

#### <span id="page-5-0"></span>Namn och beskrivning

Ange namn på ditt projekt (obligatorisk). Projektnamnet ska döpas enligt SLU: standard:

- *T/A anställningar välj titel (exempelvis ekonom, administratör etc.).*
- *Doktorand, postdoktor, forskare, biträdande universitetslektor, universitetslektor, och professor – välj titel samt inriktning/ämnesområde (titeln får inte innehålla namn eller kostnadsställe)*

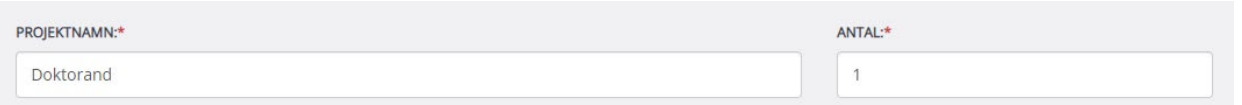

Ange **antal personer** du ska rekrytera (obligatorisk). Om antalet personer är fler än en person, men du inte vet hur många, ange i fältet det minsta antalet som kan komma ifråga. Annars skriver du här.

#### Under **Automatisk rensning av projekt**, se till att **Samtycke, behandling av personuppgifter i ReachMee** är valt.

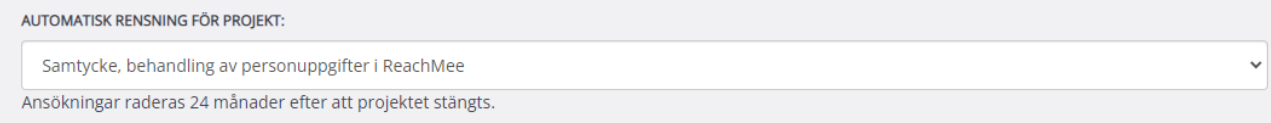

#### <span id="page-5-1"></span>SLU-ID Diarienummer)

Fältet lämnas tomt. Ett SLU-ID (diarienummer) genereras per automatik när HR godkänner projektet inför publicering.

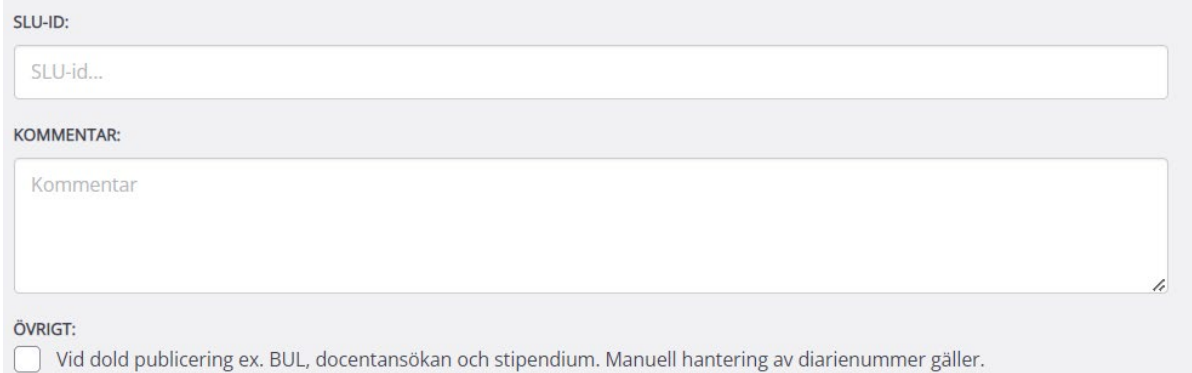

#### Övningsprojekt

Om du vill skapa ett projekt för att öva i väljer du att kryssa i rutan under övrigt "Dold publicering ex. BUL, docentansökan och stipendium. Inget SLU ID kommer skapas.

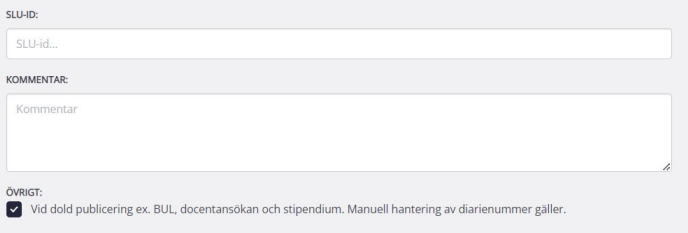

#### Övriga projekt med dold publicering

Om du vill skapa ett projekt men med dold publicering väljer du att kryssa i rutan under övrigt *"Dold publicering ex. BUL, docentansökan och stipendium. Manuell hantering av diarienummer gäller"*.

I projekt med dold publicering ska inget SLU ID för anställningar (serie 2.5.1) skapas. Om ni behöver ett SLU ID för er process, kontakta registrator på er institution/avdelning eller registrator centralt för att få ett SLU ID. Ni kan därefter manuellt klistra in ert SLU ID i rutan för SLU-ID. För mer info, se sidan 21.

#### <span id="page-6-0"></span>Klassificering

Välj Befattning (obligatorisk). Om befattningen inte avser **Doktorand**, **Chef** eller Övrig process, välj alternativet **Anställd/Medarbetare**.

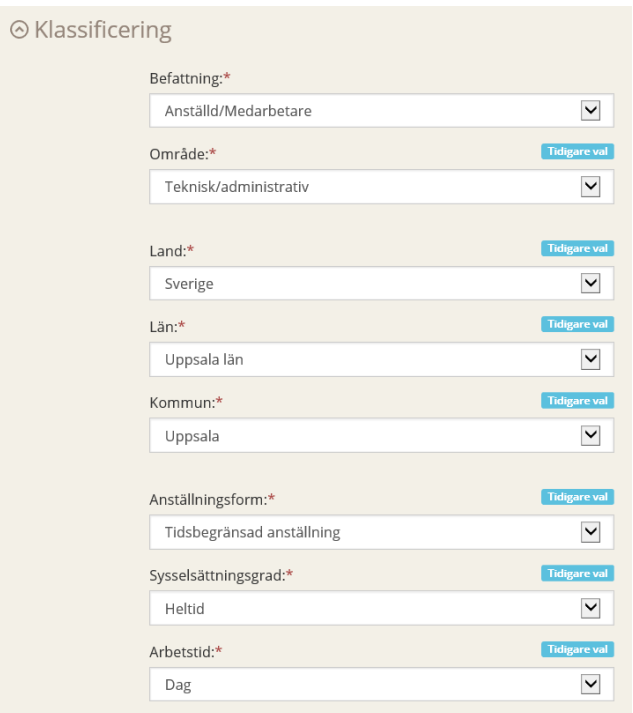

Välj Område (obligatorisk). Om inte rekryteringen avser lärar- eller doktorandanställningar, välj *Teknisk/administrativ*.

Välj *Land, Län* och *Kommun* (obligatorisk). Valet av dessa ska vara den plats i Sverige som befattningen kommer att vara placerad vid.

Välj *Anställningsform* (obligatorisk). Välj *Sysselsättningsgrad*, hel- eller deltid, samt *Arbetstid*.

Välj *Spara och fortsätt* för att avsluta registreringen av ditt projekt.

# <span id="page-7-0"></span>7. Lägga till deltagare i ditt projekt

De personer, vilka ska ingå i rekryteringsgruppen för en viss rekrytering, ska också bli deltagare i projektet. Projektägaren registrerar själv dessa.

Gå in under Beskrivning i vänstermarginalen, välj Deltagare. Genom att söka fram personerna i sökfältet, så kan du sedan lägga till dem som deltagare i projektet.

Symbolerna vid de registrerade deltagarna i projektet kännetecknar olika typer av behörighet, som projektägaren kan tilldela projektdeltagarna.

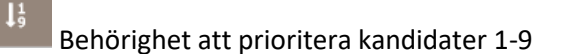

Behörighet att få se andras kandidatprioritering

Deltagaren får ett e-mail varje gång en ny kandidat har registreratsin ansökan

Behörighet att se poäng från kandidattester (denna funktion användsännu ej)

#### Behörighet att se rapporter från kandidattester (denna funktion används ännuej)

Obs! Om du försöker lägga till en person, och inte kan söka fram den i sökfältet, så beror det nästan alltid på att denna person ej ännu varit inloggad i ReachMee. Be personen att gå in i Medarbetarwebben, välja *Verktyg/ReachMee* och logga in därifrån i systemet, så kommer personen sedan att bli sökbar inifrån systemet. Denna åtgärd behöver bara göras en gång, sedan är man alltid sökbar.

### <span id="page-8-0"></span>8. Hantera processteg

 $\hfill \square$ 

I denna vy kan man anpassa sin process. Har man givna processteg, så kan man här skapa processmappar, dit man flyttar kandidaterna längsmed rekryteringsprocessen.

Detta steg kan man återkomma till senare, om man upplever att man behöver sätta upp övriga steg först, eller till och med vänta till dess att man haft sin annons publicerad och sätter igång med urvalsprocessen, då det då är lättare att överblicka vilken omfattning av sökande man har att ta sig an och sålla bland och då även lättare att lägga upp en process för detta. Läs mer under Skapa processmappar för din kandidathantering

9

# <span id="page-9-0"></span>9. Registrera grundannons (svenska)

Institutionen/Verksamheten sammanställer själva annonsunderlaget som ska läggas in i ReachMee.

- 1. Gå till *Annons* i vänstermarginalen, och välj *Redigera*, så att du får upp redigeringsläget i annonsvyn.
- 2. *Rubrik*. Skriv in rubriken. Rubrikens namn ska överensstämma med den befattning som ska rekryteras. Texten i fältet *Rubrik* är även den text som kommer att stå i annonsenexternt.
- 3. *Introtext.* Om din institution/verksamhet har registrerat en introtext för verksamheten, så kan man här välja den, så att man automatiskt får upp den i annonsunderlaget.

Institutionen/Verksamheten väljer själva om de vill registrera en introduktionstext av sin verksamhet i ReachMee, och detta gör de genom att skicka in en text på svenska och engelska till [reachmee@slu.se. D](mailto:reachmee@slu.se)et är viktigt att texten uppdateras regelbundet, och detta ansvarar den enskilda verksamheten för själva att skicka in eventuella uppdateringar.

4. *Annonstexten*. I fältet för annonstext ligger den mall som valts vid registreringen av rekryteringsprojektet. Redigera denna och klistra in de textavsnitt som du vill ha i annonsen, och låt formalia stå kvar under respektive rubrik.

Tänk på att text som du klistrar in kan innehålla formateringar. Du kan lätt avformattera texten du klistrar in från exempelvis ett Word dokument genom att markera texten och välja *Avformattera*.

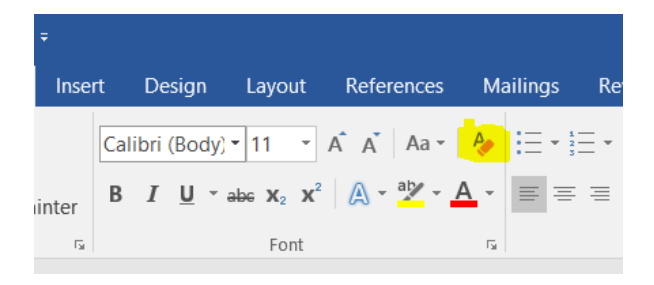

Om man önskar få lite exempel på hur tidigare annonser sett ut, kan dessa laddas ner från det tidigare annonsverktyget, som nu används som arkiv. Detta nås genom följande länk, [https://epi](https://epi-resurs.slu.se/platsannonser/admin/login.cfm)[resurs.slu.se/platsannonser/admin/login.cfm.](https://epi-resurs.slu.se/platsannonser/admin/login.cfm)

#### <span id="page-10-0"></span>Lägga till kontaktpersoner

Det är bra att ha minst en kontaktperson till varje annons, så att de sökande har någon att vända sig till om de har frågor om den utlysta befattningen.

Välj Hitta och lägg till kontaktpersoner i högermarginalen. Fyll i följande information;

- *För- och efternamn*
- *Befattning*
- *Telefonnr*
- *E-mailadress*.

Obs! För att säkerställa, att eventuella externa parter inom rekrytering/annonsering inte ska kunna koppla sina annonser till våra kontaktpersoner, så skriver vi formatet på e-mailadresserna som [fornamn.efternamn@slu.se](mailto:fornamn.efternamn@slu.se) (svensk version). För den engelska versionen av annonsen skriver vi iställe[t firstname.surname@slu.se.](mailto:firstname.surname@slu.se)

#### <span id="page-10-1"></span>Förhandsgranska annonsen

Innan du skickar din annons för granskning, så kan du förhandsgranska den i ReachMee. Detta gör du genom att klicka på *Visa utseende på webben/SLU.se (Se).* Du kommer nu att få en förhandsvy av hur din annons kommer att se ut när den är publicerad. Du kan också ladda ner annonsen i PDF om du vill spara den lokalt. Välj då *Exportera till PDF*.

Välj alltid Redigera, klistra in som text innan du klistrar in text i annonsen.

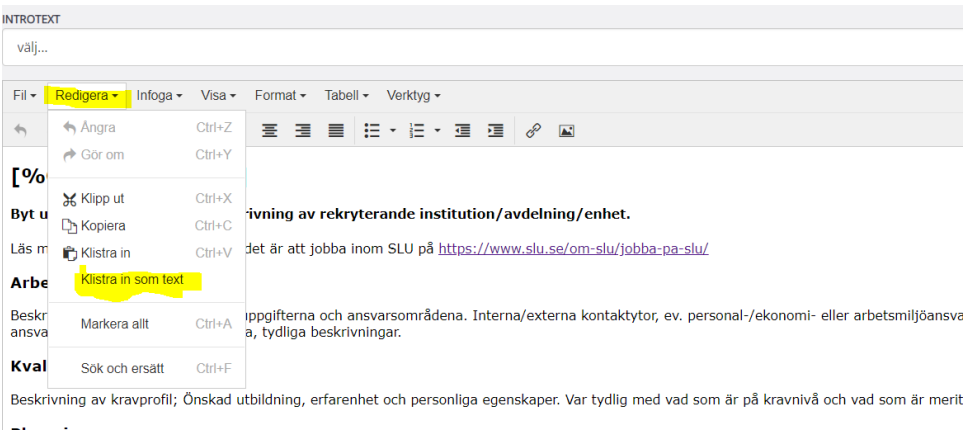

Ett tips är att man kopierar text från ett Word dokument och markerar det stycke du vill klistra in text i annonsen i ReachMee, se blåmarkerad text och därefter välj Ctrl + V (klistra in)

**INTROTEXT** väli.. Fil + Redigera + Infoga + Visa + Format + Tabell + Verktyg + 今 ∂ Format▼ | B | / | E | H | H | H | H | H | H | H | H | ④ | M [%ORGUNITNAME%] Byt ut detta stycke mot en beskrivning av rekryterande institution/avdelning/enhet. Kontrollera att formalia med fler valmöjligheter, såsom exempelvis anställningsform, bara innehåller rätt beskrivning, radera övriga. Kontrollera under varje rubrik, så att allt stämmer och läs gärna igenom texten en gång extra innan du skickar den för granskning till din HR-specialist.

5. Lägg till avslutningstext för SLU genom att välja Avslutande text längst ned. Spara annonsen.

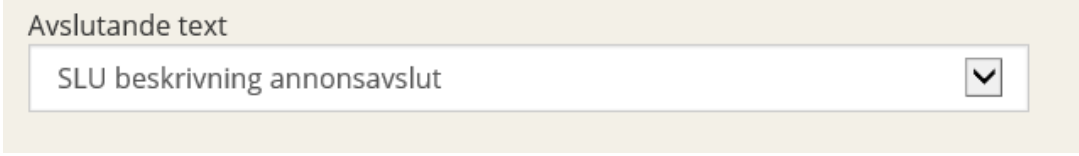

#### <span id="page-11-0"></span>Lägg till annonsvarianter (engelska)

Önskar du en kompletterande annonsvariant på engelska, välj *lägg till annonsvariant* i högermarginalen. Skriv in *Visningsnamn*, samt välj språk (för engelska väljer du UK i rullistan). Välj *Spara*.

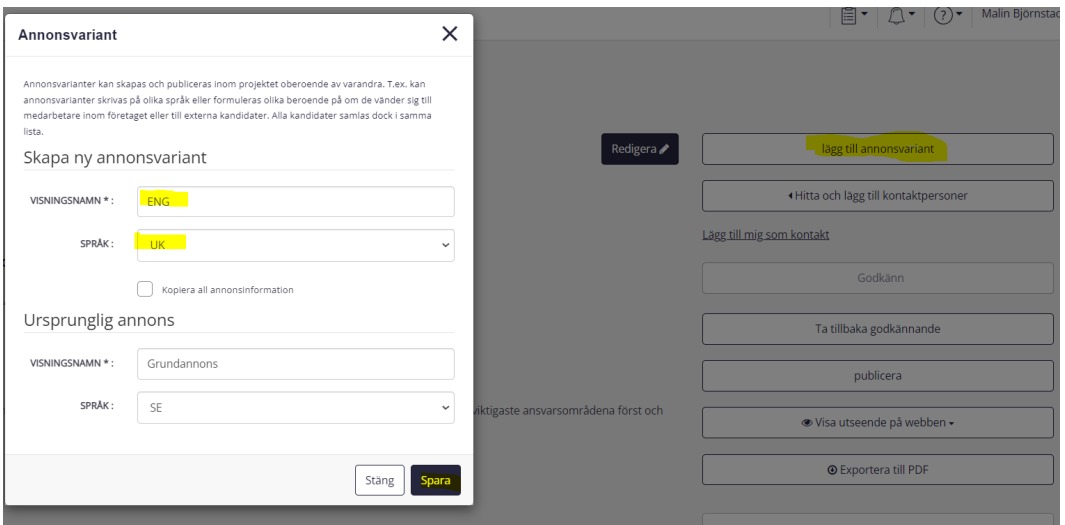

Välj annonsmall engelsk variant ur gemensamma mallar.

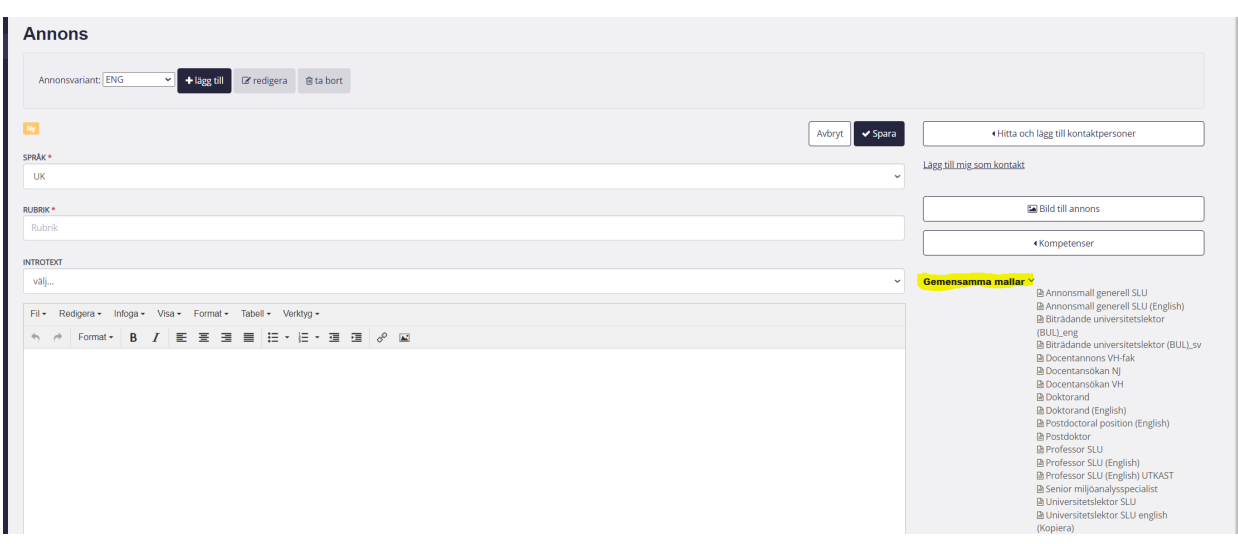

Välj tillämpa mallen.

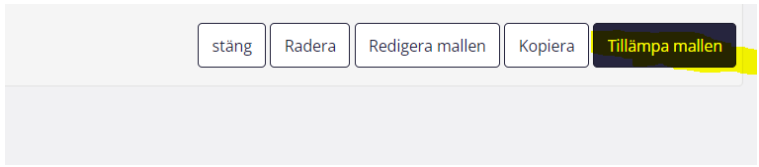

Det är viktigt att du följer samma principer som för den svenska mallen även i den engelska, för att få med alla viktiga avsnitt.

När annonsunderlaget är färdigt för granskning, välj *Skicka* granskningsförfrågan i högermarginalen. Ett e-mail kommer då till er HR-specialist.

# <span id="page-12-0"></span>10. Skapa urvalsfrågormall

En urvalsfrågormall i ReachMee är obligatoriskt, då den anger de förväntade dokument och förväntad information som den sökande ska förse sin ansökan med. Utan urvalsmall kommer inte de sökande att kunna ladda upp några dokument.

Urvalsmallen väljs automatiskt när du registrerar ditt projekt genom det val av rekrytering du gör i den initiala registreringsvyn. Den urvalsmall som du har i ditt projekt kan förses med fler frågor eller dokumentuppladdningsmöjligheter för dina sökande.

Förväntar du dig exempelvis att få många sökande vid en rekrytering, kan du lägga in kvalificerande frågor (ja/nej) för att kunna göra ditt urval enklare längre fram, som exempel.

För att utveckla en urvalsmall i ReachMee, välj *Ansökan/Urvalsfrågor* i vänstermarginalen.

Välj *Skapa ny fråga*. Välj något av alternativen

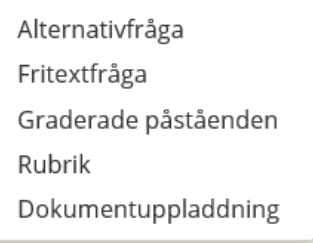

#### <span id="page-12-1"></span>Alternativfråga

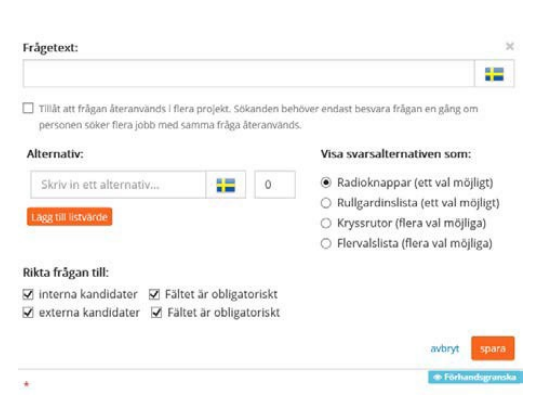

En alternativfråga kan se lite olika ut. I formuläret ovan ser du fyra valmöjligheter – radioknappar, rullgardinslista, kryssrutor och flervalslista.

*Radioknappar* är bra att använda sig av när den sökande ska svara exempelvis ja eller nej på en fråga. Det kan röra sig om t ex en examen som är avgörande för rekryteringen exempelvis och som kvalificerar den sökande vidare i urvalet. För att lägga till fler alternativ väljer du knappen *Lägg till listvärde*.

 $\bigcirc$  Ja ○ Nej

*Rullgardinslista* används då den sökande behöver fler alternativ i en rullista att välja mellan. Den sökande kan bara välja ett alternativ.

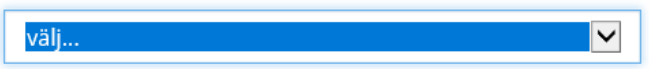

*Kryssrutor* används när du har flera alternativ som den sökande ska välja mellan, och där den sökande kan kryssa för fler än ett alternativ.

 $\Box$  a  $\Box$  Nej □ Kanske

*Flervalslista* används när den sökande ska kunna markera fler alternativ i en öppen lista.

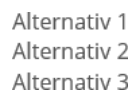

<span id="page-13-0"></span>Fritextfråga

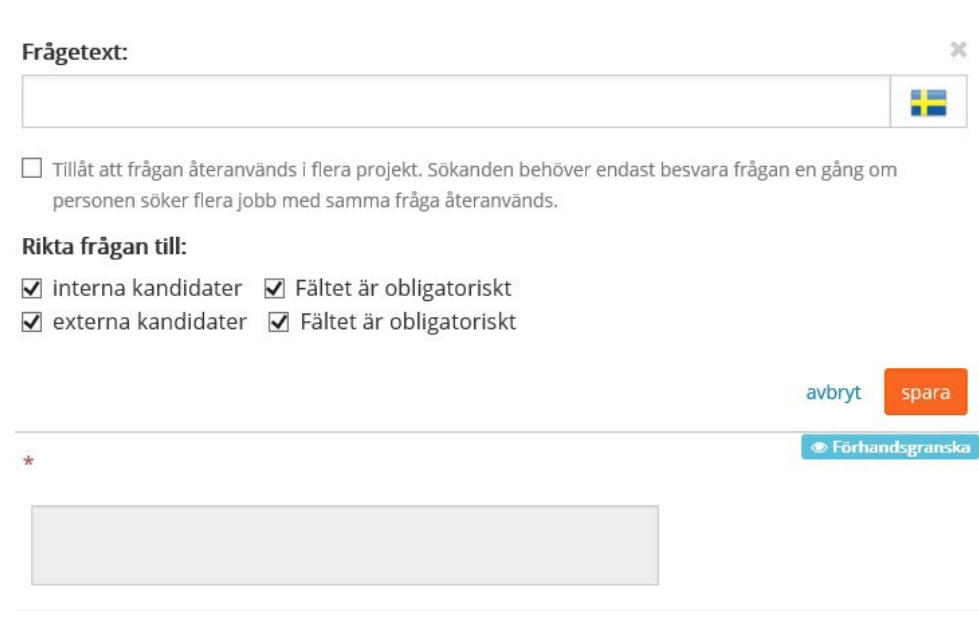

När vi vill att den sökande ska besvara en öppen fråga, eller beskriva något med egna ord, så kan vi lägga till en s.k. fritextfråga. Fyll först i Frågetext, sedan väljer du om frågan ska vara obligatorisk eller ej för den sökande. Man kan i en urvalsmall ha flera fritextfrågor.

Skriv in din frågetext och välj om frågan ska vara obligatorisk eller ej, och *Spara*.

#### <span id="page-14-0"></span>Graderade påståenden

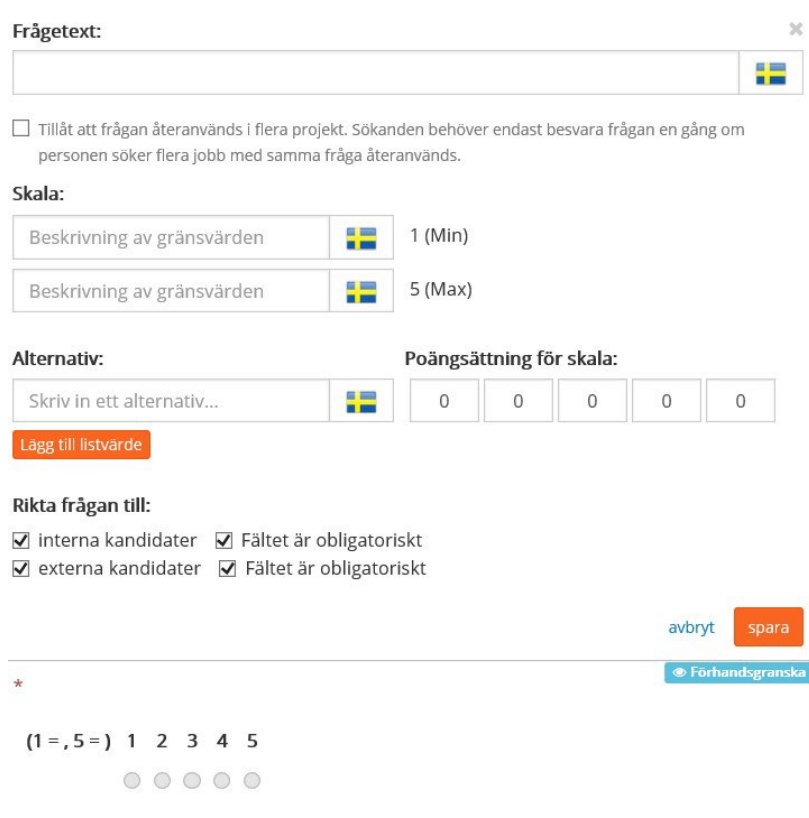

När vi vill att den sökande ska uttrycka något i gradering från exempelvis 1-5, eller mer eller mindre överensstämmande osv så kan vi använda oss av graderade påståenden.

Fyll först i frågetexten och ange sedan beskrivningen av gränsvärdena. Skriv in texten du vill ha för dina alternativ och poängsätt dessa om du vill detta.

Välj sedan om frågan ska vara obligatorisk eller ej och *Spara*.

#### <span id="page-14-1"></span>Rubrik

En rekrytering som har många urvalsfrågor, dessa kan behöva delas upp under olika avsnitt, exempelvis a) kompetens, b) erfarenhet osv. Skriv in namnet på din rubrik och en beskrivning. Om du inte vill ha en beskrivning till din rubrik, skriv punkt (.), då det måste stå något i rutan. *Spara.*

<span id="page-15-0"></span>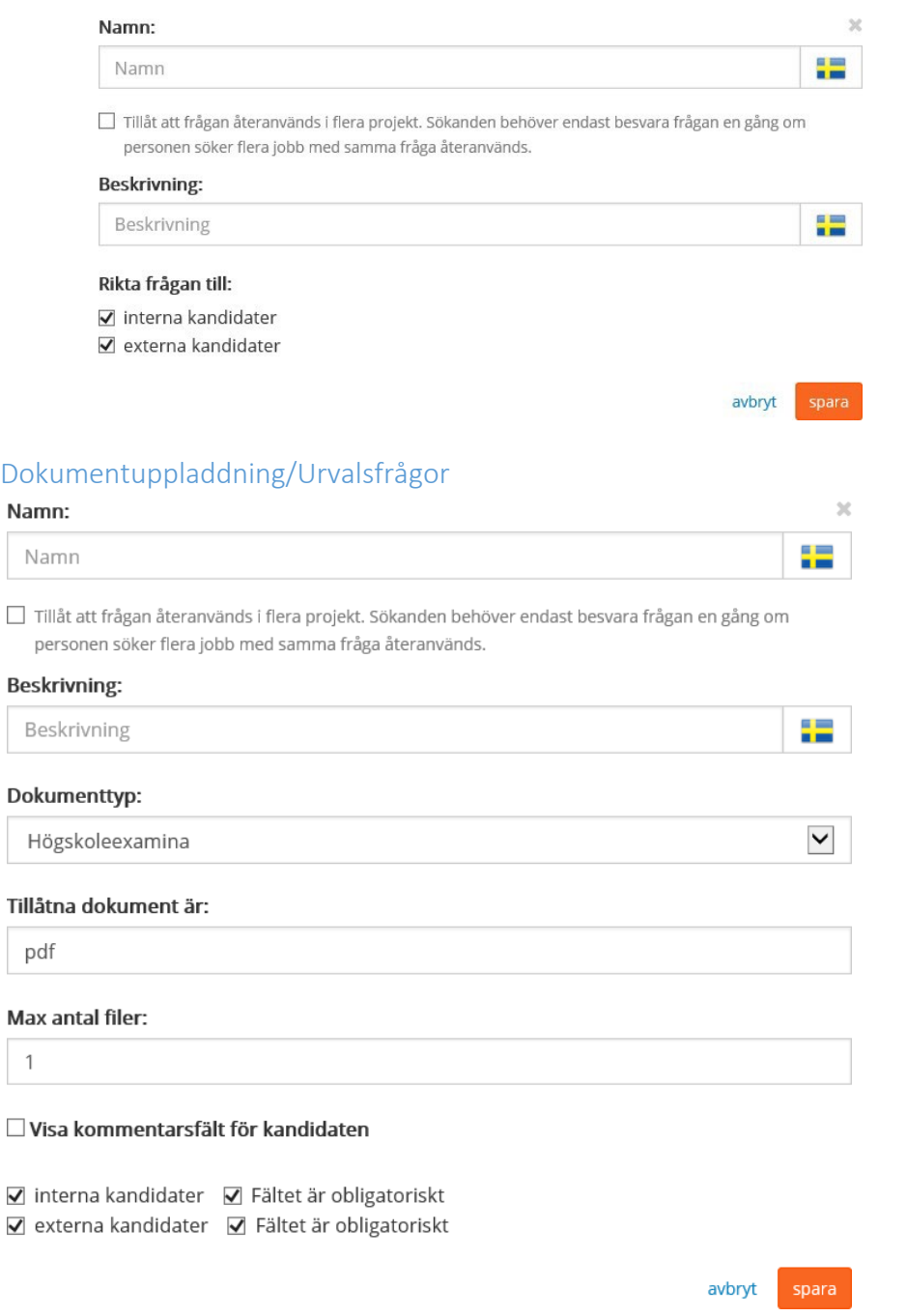

Dokumentuppladdning används när den sökande förväntas ladda upp bilagor. Istället för att bara ha en dokumentuppladdningsmöjlighet för Övriga bilagor, så kan man exempelvis kräva uppladdning av doktorsexamen eller annat examensbevis etc.

Välj sedan om dokumentuppladdningen ska vara obligatorisk eller ej. *Spara.*

Urvalsfrågor är tänkta att underlätta urvalet av kandidater senare i processen, men även för att lättare strukturera upp materialet och kunna urskilja de sökandes kompetens. Pröva dig fram och diskutera i rekryteringsgruppen vilka frågeställningar som ni tycker är viktiga för den specifika rekryteringen.

# <span id="page-16-0"></span>11. Rekryteringsgodkännande

Ett projekt som ska publiceras behöver först godkännas av ansvarig chef. Välj *Beskrivning* i vänstermarginalen, sedan *Projektdefinition*. Klicka på *Skicka* godkännandeförfrågan.

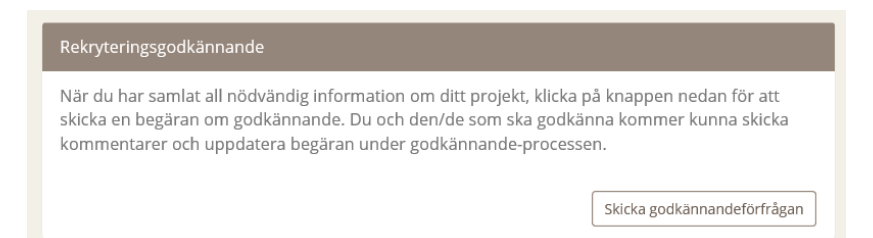

Sök fram namnet på den ansvariga chef som ska godkänna projektet och skriv "För godkännande" i meddelandefältet, välj sedan *Skicka*. Ett rekryteringsgodkännande skickas till endast 1 chef, inte till flera.

Ett e-postmeddelande kommer nu att gå till den ansvariga chefen, med en länk genom vilken hen kan godkänna projektet. Den som ska godkänna, kan även gå in i projektet istället, till Beskrivning/Projektdefinition. Status för godkännandet visas där som Väntar. Klicka på ikonen, och välj Godkänd projekt.

Projektet är nu redo för att skickas vidare för publicering, så snart annonsen är registrerad och granskad av HR-specialist.

# <span id="page-16-1"></span>12. Granskning av annons

Granskning av annons sker alltid av HR-specialist vid Personalavdelningen. När en *granskningsbegäran* skickas av projektägaren i ReachMee, så får HR-specialisten ett epostmeddelande om detta, med hänvisning till projektnumret i ReachMee.

Varje annons som ska ut för publicering ska först stämmas av mot eventuella övertaligheter inom HR-enheten. Denna avstämning sker en gång per vecka, tisdag morgon, då HR-enheten har sitt operativa möte. Om publiceringen av en annons dröjer, så är detta den troliga orsaken till detta. Är du osäker på varför publiceringen dröjer ut på tiden, hör med din ansvariga HR-specialist.

HR-specialisten granskar annonsunderlaget i sin helhet, att all formalia finns med, att annonsen är rätt formulerad och att projektet är döpt korrekt. Sedan godkänner HR-specialisten annonsen.

Detta godkännande genererar ett e-postmeddelande till projektägaren, att annonsen är godkänd. När annonsen är godkänd genereras ett SLU-ID (diarienummer) till projektet i projektdefinitionen.

# <span id="page-16-2"></span>13. Publicering

Även publiceringen av annonser sker på Personalavdelningen, antingen av ansvarig HR-specialist eller genom en av våra HR-administratörer.

Obs! Det är viktigt att institutionen/verksamheten uttrycker de önskemål de har avseende annonseringskanaler till sin HR-specialist.

De kanaler som alltid utlyses på, såvida det inte gäller en intern utlysning som inte sker externt, är <https://www.slu.se/om-slu/jobba-pa-slu/lediga-tjanster/> samt Platsbanken. Finns både en engelska och svensk version av annonsen, så publiceras dessa på den svenska respektive den engelska sidan för Lediga anställningar. Engelsk version publiceras på Euraxess om det är en doktorand, postdoktor eller lärare/forskare tjänst.

Både den svenska och den engelska versionen publiceras också på Platsbanken, då den engelska versionen då når EURES – den europeiska Platsbanken.

Vi har följande publiceringsbryggor i ReachMee för rekryteringar:

- 1. SLU.se sv.
- 2. SLU.se eng.
- 3. Intra Medarbetarwebben
- 4. Platsbanken
- 5. Euraxess
- 6. LinkedIn
- 7. Dold publicering (för mer information, se vidare under avsnittet Dold publicering)

#### <span id="page-17-0"></span>14. Förlänga ansökningsperioden

Om ansökningstiden inte räcker till går det att förlänga ansökningsperioden. Detta kan exempelvis ske när man går igenom ansökningarna och ser att man inte fått in tillräckligt många eller tillräckligt kvalificerade sökande.

En begäran om att förlänga ansökningstiden måste dock komma in till Personalavdelningen **i god tid innan** den ordinarie ansökningstiden löper ut. Meddela Personalavdelningen om vilken rekrytering det gäller (diarienummer eller ärendenummer i ReachMee), orsak till förlängningen samt önskat nytt sista ansökningsdatum. Meddela detta via funktionsadresse[n reachmee@slu.se](mailto:reachmee@slu.se)

Begäran om förlängning av publiceringen behöver inkomma i så god tid att publiceringen hinner förlängas innan ansökningsperiodens slut, annars går denna möjlighet förlorad, exempelvis - om sista ansökningsdagen är en lördag eller söndag, så ska begäran inkomma senast torsdagen före.

# <span id="page-17-1"></span>15. Kandidathantering i ReachMee

När en sökande registrerar sin ansökan, så skickar ReachMee automatiskt en bekräftelse på detta via e-mail. Följande meddelande får de sökande, se mallen nedan:

18

#### Din ansökan för annonsen [%JOB\_AD\_HEADER%] Din ansökan för annonsen [%]OB\_AD\_HEADER%] Hej [%RECIPIENT\_FIRST\_NAME%], Tack, vi har tagit emot och registrerat din ansökan till annonsen [%JOB\_AD\_HEADER%]. Vid frågor om anställningen eller anställningsprocessen, vänd dig till i annonsen angivna kontaktpersoner. För facklig information om anställning vid SLU kan Du vända dig till fackliga företrädare. Med vänlig hälsning. [%COMPANY\_NAME%]

#### <span id="page-18-0"></span>Kommunikation med de sökande genom ReachMee

I ReachMee så finns brevmallar som kan användas vid kommunikation med de sökande genom ReachMee.

*Välj en mall* För att se vilka mallar som finns som gemensamma för alla användare av ReachMee, som kan användas vid utskick, kryssa i rutan längst till vänster för en av kandidaterna, och välj Åtgärder/Skicka brev.

Längst ner till vänster vid textfältet, så finner du knappen Brevmallar. Välj den, så får du upp en lista

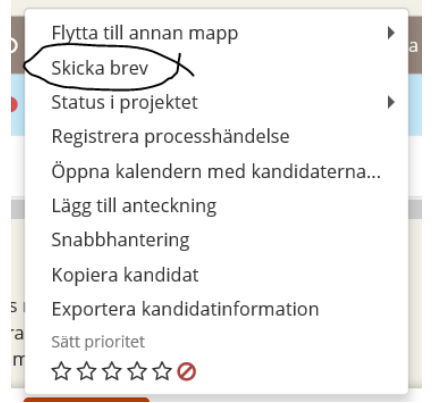

på de mallar som går att välja mellan. Du kan välja en mall och sedan kan du redigera fritt i den, när du laddat ner den. När du redigerat klart kan du även välja att spara ner den redigerade versionen som en egen mall du kan använda vid en senare rekrytering.

Lämna dina kontaktuppgifter när du kommunicerar med de sökande. Det är viktigt att du som avsändare av brevet skriver ut dina kontaktuppgifter, så att den sökande kan vända sig till dig direkt med eventuella frågor. Det går bra att den sökande svarar antingen via systemet eller till din vanliga e-mailadress. Skulle den sökande svara genom systemet, så får du en notis per e-mail om detta, och kan genom en länk gå in och läsa svaret i ReachMee.

#### <span id="page-18-1"></span>Vid utskick till fler än en sökande

Om du sänder ett brev genom ReachMee till flera sökande samtidigt, så väljer du ut dem genom att kryssa i rutan för de sökande du vill kontakta. Vill du skicka ut ett brev till alla sökande, så kryssar du i rutan längst upp så att alla i vyn blir markerade. Om antalet sökande är så många, att de inte får plats på en sida, så kommer det upp ett val längst ner på sidan, att du kan markera alla sökande, se nedan för exempel.

10 Kandidater valda

Åtgärder <del>∙</del>

Välj alla 18 kandidater som finns i mappen

Du klickar då på den orangea länken, och då kommer samtliga sökande att bli markerade.

Obs! Vid utskick till fler än en sökande kan den sökande bara se sig själv som mottagare, aldrig de andra som emottagit brevet.

#### <span id="page-19-0"></span>Skapa processmappar för din kandidathantering

Rekryteringsgruppen bör bestämma sig för hur man vill dela upp processtegen för sin rekrytering. I kandidatvyn ligger ett antal standardprocessmappar synliga och dessa går att utöka och vissa kan tas bort, så att man skalar av och får de processmappar som man behöver för just sin rekrytering.

Projektägaren för rekryteringsprojektet har behörighet att göra ändringar av processmapparna. Välj Beskrivning i vänstermarginalen/Hantera processteg. Du kan också nå samma sida genom att gå till Kandidater/Kandidatförteckning och välja Hantera processteg längst upp till höger.

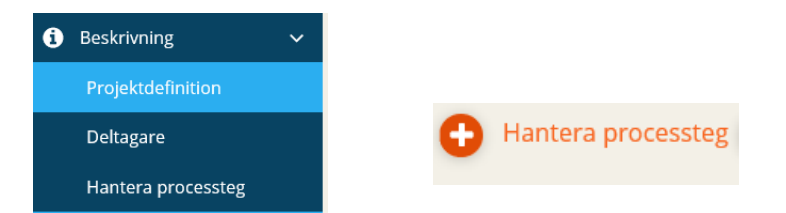

Redigera de befintliga processmapparna genom att radera mapparna som man inte vill ha och lägga till nya. Det finns ett antal tillgängliga förslag på mappar under Processmappar/Gemensamma mappar. Finns inte den processmapp du söker i listan, så väljer du Skapa ny mapp istället.

Fyll i namnet på mappen och klicka i rutan Gör mappen gemensam, om du vill att den ska vara synlig även för andra processägare eller användare av systemet. Under fliken Åtkomst kan du begränsa vilka användarroller som kan se processmappen.

Under fliken Åtgärder, så kan du välja ut vilka åtgärder som ska göras med de kandidater som du placerar under processmappen. Glöm inte att spara den nya processmappen genom att trycka Spara.

#### <span id="page-19-1"></span>Flytta kandidater mellan olika processteg

Markera den/de kandidater som du vill flytta. Välj Åtgärder och Flytta till annan mapp. För muspekaren till den mapp dit du önskar flytta kandidaten.

Observera, att processmappen längst till vänster i kandidatvyn alltid kommer att innehålla alla sökande, även om du flyttar runt de sökande till andra processmappar.

Ni väljer själva hur ni använder processmapparna. De är till för att stötta er med er egen struktur i rekryteringsarbetet.

Viktig! Vid återtagen ansökan ska ni inte nyttja processteget utan istället välja Ändra status till Återtagen ansökan. Ni måste även informera registrator via mejl til[l registrator@slu.se](mailto:registrator@slu.se) om den återtagna ansökan i projektet *(se punkt 17.2)*

#### <span id="page-19-2"></span>Välj vilken information som ska vara synlig i kandidatvyn

I de processmappar du har valt och/eller skapat, så ska du välja vilken information om kandidaterna/vilka kolumner som ska vara synlig för de kandidater du har fått i din rekrytering. Välj Visa och dölj kolumner och kryssa i rutorna för den information du vill ha med. På så sätt kan du begränsa antalet kolumner till en vy, där den information som du är intresserad av att se finns med, se nedan för exempel.

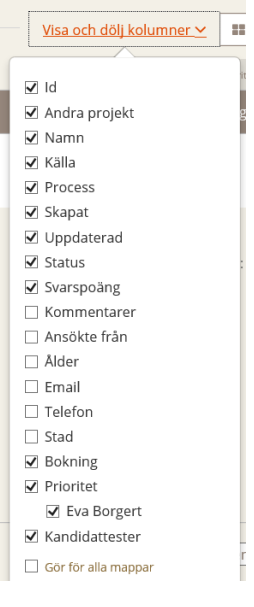

#### <span id="page-20-0"></span>Läsa och ladda ner ansökningar

Det går att ta del av ansökningar i ReachMee på två olika sätt – antingen genom att gå in på respektive sökande genom kandidatlistan, eller genom att exportera kandidatinformationen till PDF, antingen per sökande eller för alla sökande i ett och samma dokument.

#### <span id="page-20-1"></span>Läsa ansökan person för person

Klicka på namnet i kandidatlistan. Du kommer då direkt till den sökandes ansökan. Här kan du ladda ner dokument för dokument för att ta del av ansökan.

#### <span id="page-20-2"></span>Exportera kandidatinformation

Ett enklare sätt att ta del av ansökningar är att exportera kandidatinformationen i ärendet för en eller flera sökande. Markera den/de sökande du vill ha ansökningshandlingar för, och välj Åtgärder/Exportera kandidatinformation/Exportera kandidatens grundprofil.

Välj sedan de dokument du vill titta på i ansökan, alternativt kryssa i rutan längst upp för att få med samtliga dokument i ansökan i din PDF.

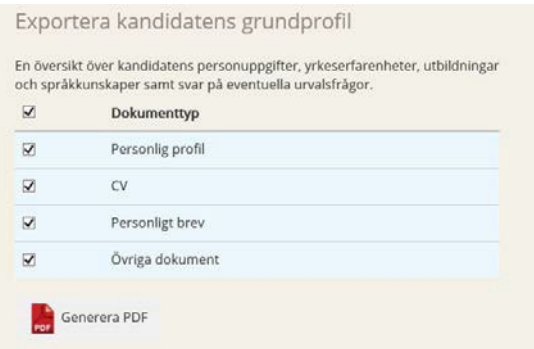

Välj Generera PDF. Till höger visas nu exportstatus i procent och när dokumentet laddats färdigt, så får du upp en länk till dokumentet.

#### <span id="page-21-0"></span>Se innehållsförteckning i PDF

Laddar du ner ansökningar för flera kandidater samtidigt, så finns en funktion där du kan se en innehållsförteckning i PDF-filen som gör det lättare för dig att ta dig till den sökande, vars ansökan du vill bedöma. Expandera det vänstra fältet i PDF-filen genom att klicka på pilen. Välj sedan symbolen nedan, så uppträder en innehållsförteckning per person.

口

#### <span id="page-21-1"></span>Exportera kandidatinformation till Excel, exempelvis skapa lista över sökande

Välj den/de sökande som du vill ha med i din lista. Välj Åtgärder/Exportera kandidatinformation och scrolla sedan ner till Exportera kandidatinformation.

Välj ut de parametrar du vill ha med i din Excel-fil och vilka eventuella urvalsfrågor du vill inkludera i filen, och sedan Generera Excel.

Du ser Exportstatus till höger i procent och får sedan en länk till dokumentet, när laddningen är färdig. Excel-filen som laddas fram sparar du ner i din dator och kan sedan redigera den på vanligt vis som du själv vill.

# <span id="page-21-2"></span>16. Prioritera kandidater

Om rekryteringsgruppen kommit fram till att man vill använda sig av ett rankningssystem när man bedömer ansökningarna, så kan man prioritera sina sökande i kandidatlistan.

Välj den sökande i kandidatlistan som du vill prioritera, välj Åtgärder/Sätt prioritet och för muspekaren över stjärnorna så att du markerar så många stjärnor som du vill ge den sökande i din prioritering.

Projektägaren kan kryssa i om alla deltagare i projektet ska kunna se sina och andras prioriteringar eller ej.

# <span id="page-21-3"></span>17. Ändra status på kandidater

Denna funktion ska endast nyttjas vid markering av Anställd person/personer och vid återtagen ansökan.

#### 17.1 Anställd  $\odot$

- Kryssa i rutan för kandidat/kandidater som ska anställas
- Välj status i projektet
- Välj Anställd

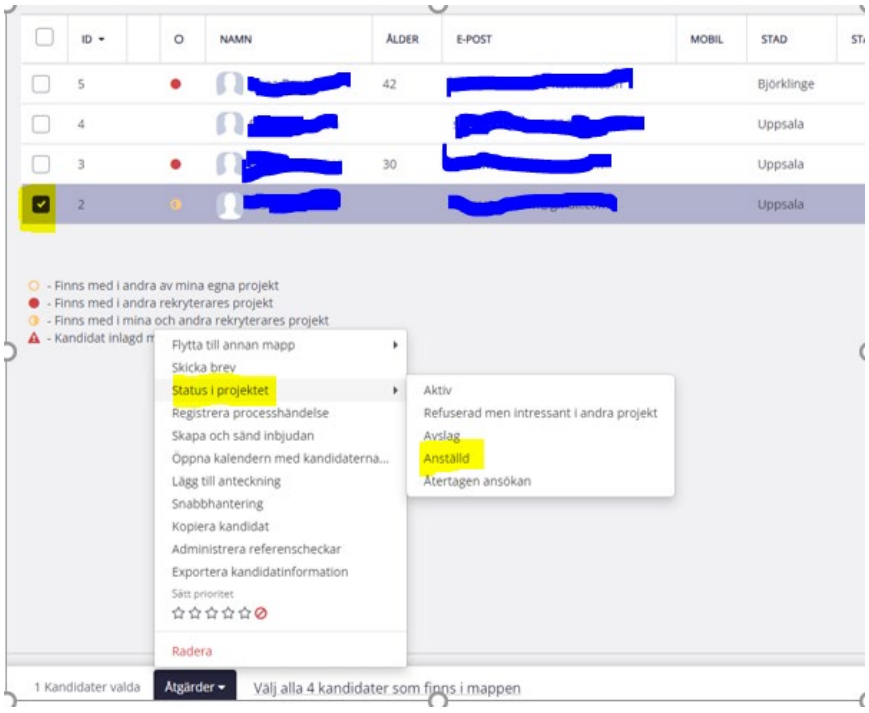

#### 17.2 Återtagen ansökan

- Kryssa i rutan för kandidat/kandidater som vill återta sin ansökan
- Välj åtgärder
- Välj status i projektet
- Välj Återtagen ansökan
- Mejla även namn på kandidat, samt projekt ID til[l registrator@slu.se](mailto:registrator@slu.se) så de kan manuellt registrera återtaget i Public 360

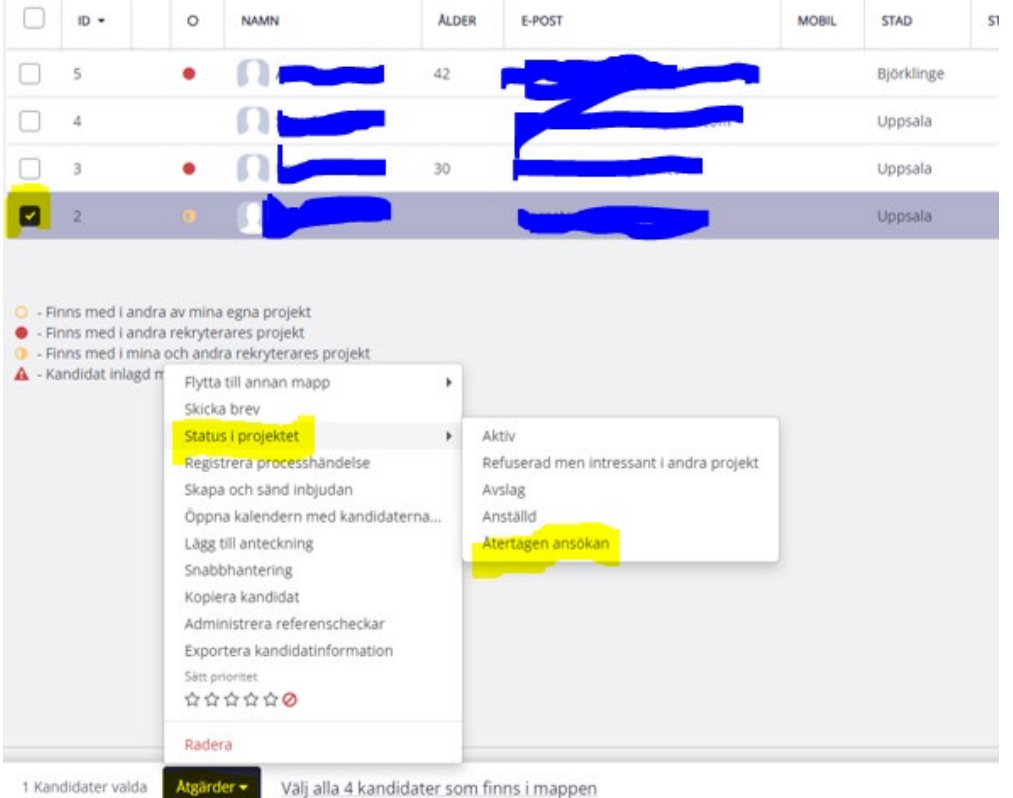

# <span id="page-23-0"></span>18. Avbryta rekryteringsprocess

Om rekryteringsprocessen av någon anledning behöver avbrytas – det kan röra sig om att tilldelade medel för rekryteringen inte längre finns, eller att man inte har fått in ett tillräckligt rekryteringsunderlag, så ska rekryterande chef mejla till [reachmee@slu.se.](mailto:reachmee@slu.se)

# <span id="page-23-1"></span>19. Gallring i ReachMee

ReachMee har en aktiv gallringspolicy om 24 månader efter avslutat projekt.

# <span id="page-23-2"></span>20. Registrering av extern sakkunnig i ReachMee

Vid läraranställningar och övriga processer i ReachMee, såsom docentantagning, så ska externa sakkunniga bjudas in och logga in i ReachMee för att kunna utvärdera ansökningar. Även vid tillsättning av andra befattningar kan externa aktörer komma ifråga.

Om du i din rekrytering behöver bjuda in en extern aktör i rekryteringsgruppen ska du kontakta Personalavdelningen via funktionsadresse[n reachmee@slu.se. M](mailto:reachmee@slu.se)eddela i ditt mail projekt-id eller SLU-id för din rekrytering, för- och efternamn samt E-postadress till den du vill registrera.

# <span id="page-23-3"></span>21. Rekrytering genom externt rekryteringsföretag

Vid rekryteringar, där ett externt rekryteringsföretag sköter själva urvals- eller hela rekryteringsprocessen, ska projektet registreras som vanligt i ReachMee och publiceras på [www.slu.se](http://www.slu.se/) samt Platsbanken, men avsnittet Ansökan ska formuleras på ett annat sätt.

I avsnittet Ansökan ska det tydligt framgå, att SLU har anlitat ett externt rekryteringsföretag i rekryteringen. Ansökningarna ska dock registreras i ReachMee. Den ansvariga rekryteringskonsult vid rekryteringsföretaget, som ska hantera rekryteringen, bjuds in som extern deltagare. Ansök om denna behörighet via funktionsadressen [reachmee@slu.se, d](mailto:reachmee@slu.se)å endast Personalavdelningen har behörighet att lägga upp externa deltagare.

I övrigt sköts projektet som vanligt. Förse rekryteringsföretaget med denna manual samt hänvisa dem till att kontakta Personalavdelningen via funktionsadressen ovan om de har några frågor.

# <span id="page-23-4"></span>22. Dold publicering

I ReachMee finns en publiceringsmöjlighet som heter Dold publicering. Denna publicering nyttjas främst av fakultetshandläggare/sekreterare/handläggare i samband med ansökan till ex) docent, excellenta lärare, befordran etc. men kan även nyttjas av institutionerna i vissa fall exempelvis i samband med stipendium utlysningar eller vid antagning av industridoktorander.

I projekt med dold publicering ska inget SLU ID för anställningar (serie 2.5.1) skapas via ReachMee.

Om ni behöver ett SLU ID kopplat er process får ni kontakta registrator på er institution/avdelningen eller registrator centralt.

Ni kan därefter manuellt klistra in det SLU ID ni får från registrator i rutan för SLU-ID.

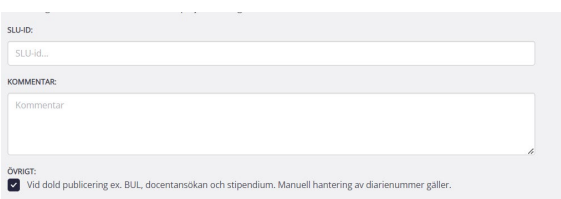

Kryssa i rutan under övrigt *"Dold publicering ex. BUL, docentansökan och stipendium. Manuell hantering av diarienummer gäller"*.

Förbered projektet precis som i den vanliga rekryteringsprocessen. När projekt är klart för publicering så mejlar ni [reachmee@slu.se](mailto:reachmee@slu.se) för att be om en dold publicering. Ni skickar inte någon granskningsbegäran via annonsvyn i ReachMee utan mejlar manuellt istället.

En dold publicering, såsom övriga publiceringar, får bara göras av Personalavdelningen. Skriv ett email till funktionsadressen [reachmee@slu.se](mailto:reachmee@slu.se) och berätta

- 1. varför du behöver en dold publicering, samt
- 2. under hur lång tid publiceringen ska ske

HRADM kommer då att godkänna annonsen och publicera den dolt. Ni får därefter en länk (URL) som ni kan publicera på egen sida eller distribuera ut till den/de sökande ni vill nå i rekryteringsprojektet.

<span id="page-24-0"></span>Ni avslutar dessa projekt genom att mejla till [reachmee@slu.se.](mailto:reachmee@slu.se)

# 22. Inför avslut av rekrytering = ni har valt en/flera kandidater att anställa

Ändra status till **ANSTÄLLD** på samtliga kandidater som kommer att anställas på den utlysta annonsen.

*Om flera kommer att anställas på annonsen så är det viktigt att ni informerar HR detta genom markeringen "anställd" så att projekt inte riskerar att stängas i förtid. Viktigt! Det går inte att återöppna ett stängt projekt.*

Markera slutkandidat på följande sätt:

- 1. Gå till kandidatlistan och leta upp slutkandidaten/slutkandidaterna. Markera denna/dessa.
- 2. Välj Åtgärder (se knapp längre ner på sidan)  $\rightarrow$  Status i projekt  $\rightarrow$  Anställd. Status för kandidater är endast synlig för projektägare. *Se punkt 17.1*

**Observera!** Markera ej *Avslag* på de som inte gått vidare i rekryteringsprocessen. HR administrerar detta. Vid eventuellt återtagande av ansökan – ändra status till Återtagen ansökan och mejla namn på kandidat, samt projekt ID till [registrator@slu.se](mailto:registrator@slu.se) .

När slutkandidat har utsetts kan man gå vidare och skicka in nyanställningsärende i Primula.

# <span id="page-25-0"></span>23. Skicka erbjudande om anställning

Erbjudande om anställning skickas direkt efter att rekryterande chef och slutkandidaten förhandlat klart om acceptabel lönenivå och slutkandidaten har accepterat det slutliga erbjudandet om anställning.

Bekräftelsen skickas via e-post i ReachMee som ett erbjudande om anställning. Det krävs ingen skriftlig accept från slutkandidaten efter utskicket. Slutkandidaten blir informerad i mejlet om att kontakta rekryterande chef omgående om hen anser att villkoren inte överensstämmer med det som tidigare har avtalats muntligt.

Skicka erbjudande om anställning via ReachMee:

- 1. Välj Kandidater <sup>n</sup> Kandidatförteckning
- 2. Klicka på "Visa alla kandidater"
- 3. Välj antal rader per sida t.ex. 100 så får ni med samtliga sökande på en sida

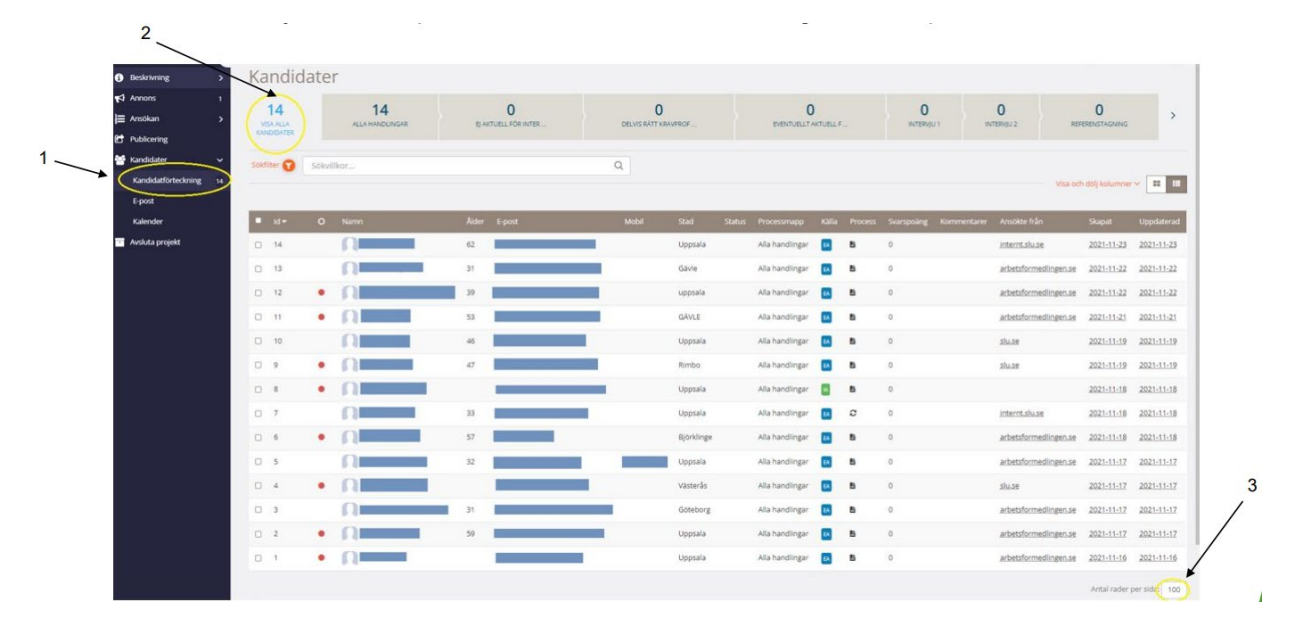

- 4. Bocka i ANSTÄLLD person
- 5. Välj åtgärder
- 6. Välj skicka brev

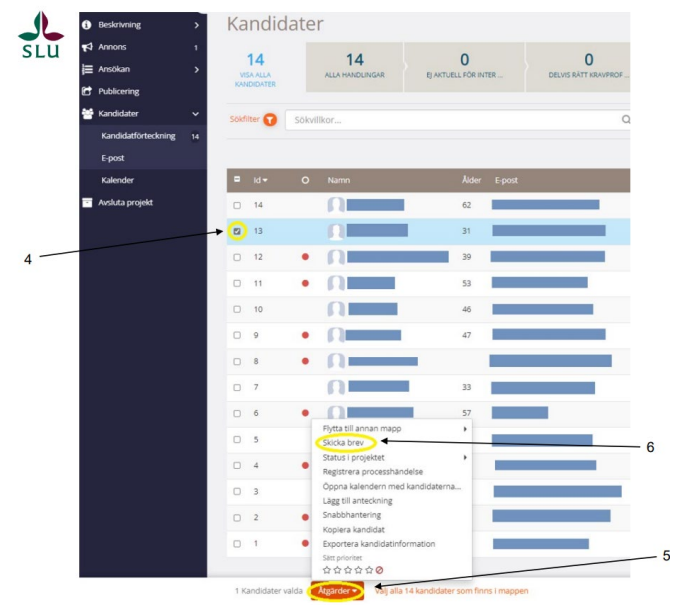

7. Kandidaten som ska anställas ska nu vara markerad och mejladressen står här

8. Avsändarens namn står/skrivs här t.ex. rekryterande chef

9. Bocka ur "skicka mig notifieringsmeddelande när svar inkommer på detta brev" om inget svar önskas, annars lämnas denna i bockad.

10. Välj "brevmallar"

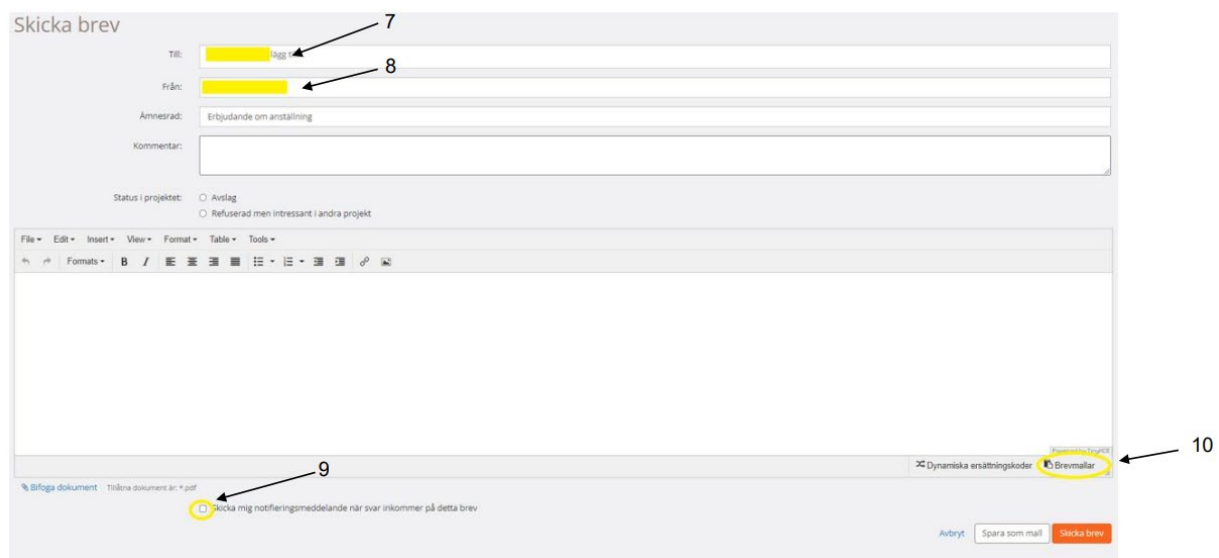

11. Välj brevmall Erbjudande om anställning SV eller Erbjudande om anställning ENG

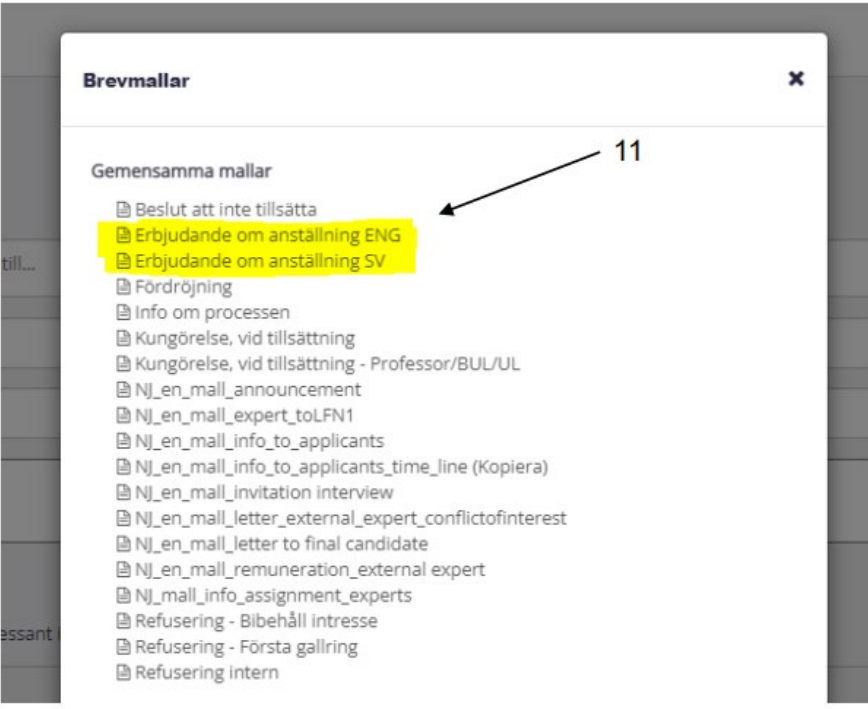

12. Korrigera/fyll i nedan information innan ni skickar meddelandet till den anställde:

- Byt ut xx (det gulmarkerade i meddelandetexten) till namn på kandidaten och avsändaren
- Viktigt! Bifoga dokumentet "Erbjudande om anställning" innan meddelandet skickas till kandidaten.
- Klicka sedan på "skicka brev"

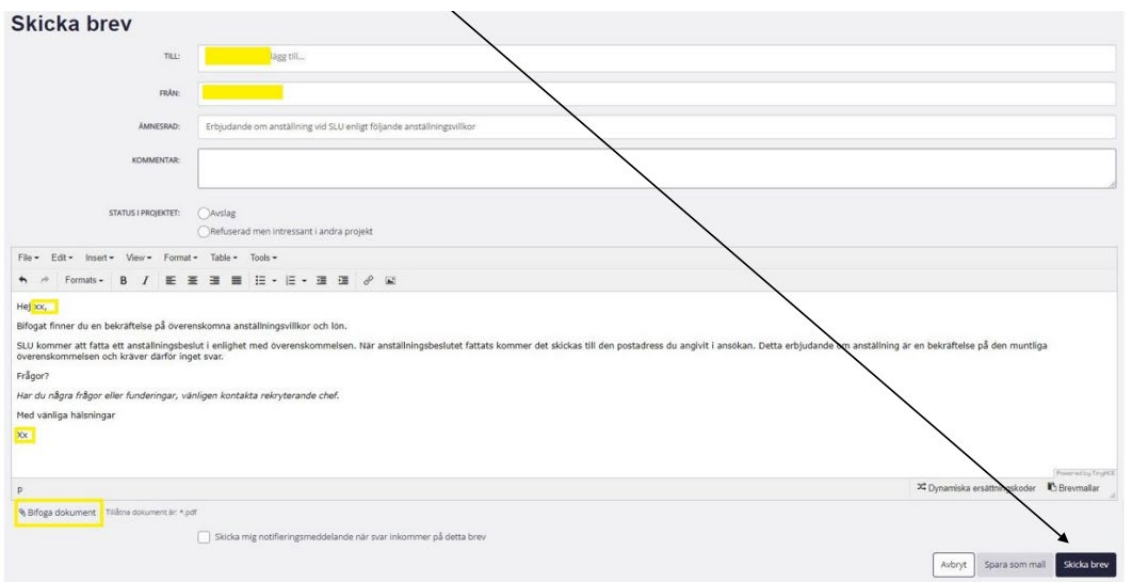

Vid frågor kring denna Erbjudande om anställning kontakta er HR-administratör.

Mer information och instruktioner finns här[: https://internt.slu.se/riktat/administrativa](https://internt.slu.se/riktat/administrativa-roller/personalrollen-personalregistreringsrollen/Lathundar-manualer-for-personalrollen-personalregistreringsrollen/)[roller/personalrollen-personalregistreringsrollen/Lathundar-manualer-for-personalrollen](https://internt.slu.se/riktat/administrativa-roller/personalrollen-personalregistreringsrollen/Lathundar-manualer-for-personalrollen-personalregistreringsrollen/)[personalregistreringsrollen/](https://internt.slu.se/riktat/administrativa-roller/personalrollen-personalregistreringsrollen/Lathundar-manualer-for-personalrollen-personalregistreringsrollen/) 

# <span id="page-27-0"></span>24. Avsluta projekt

Endast HR har behörighet att stänga projekt.

Ett projekt kan avslutas när en slutkandidat utsetts, erbjudande om anställning har skickats, anställningsärendet i Primula är klart och en kungörelse skickats till de övriga sökande till den utlysta befattningen dvs. när anställningsbeslutet anslås. Projektet avslutas av HR när anställningsbeslutet anslås.

Det går inte att återöppna projekt som avslutats av misstag eller för tidigt.

**Viktigt!** Markera slutkandidater med status Anställd  $\bigcirc$  och informera HR om det kommer inkomma fler anställda på ett projekt.

# <span id="page-27-1"></span>25. Digital överföring av ansökningshandlingar till Public 360

<span id="page-27-3"></span><span id="page-27-2"></span>När HR anslår anställningsbeslutet och avslutar projektet i ReachMee överförs ansökningshandlingar för de markerade med status Anställd till Public 360 och SLU-ID avslutas i Public 36